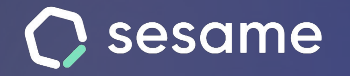

**Sesame Time** 

**Sesame Advanced** 

**HR Starter** 

**Plan Professional** 

**Plan Enterprise** 

# sesame AI

**Llega la inteligencia artificial a los RRHH**

**Dossier para el administrador**

### **Instalación**

"**Sesame AI**" está disponible en el menú de "**Aplicaciones**" que encontrarás al final de la barra lateral izquierda de tu panel.

Cuando Sesame AI esté activo en tu cuenta, se habilitará en tu panel una barra lateral a la derecha, dónde podrás encontrar el chat de Sesame AI con el logotipo ( ). 仓

**\*Importante: Sesame AI solo estará disponible para roles superiores** (Propietario, administrador general y RRHH)

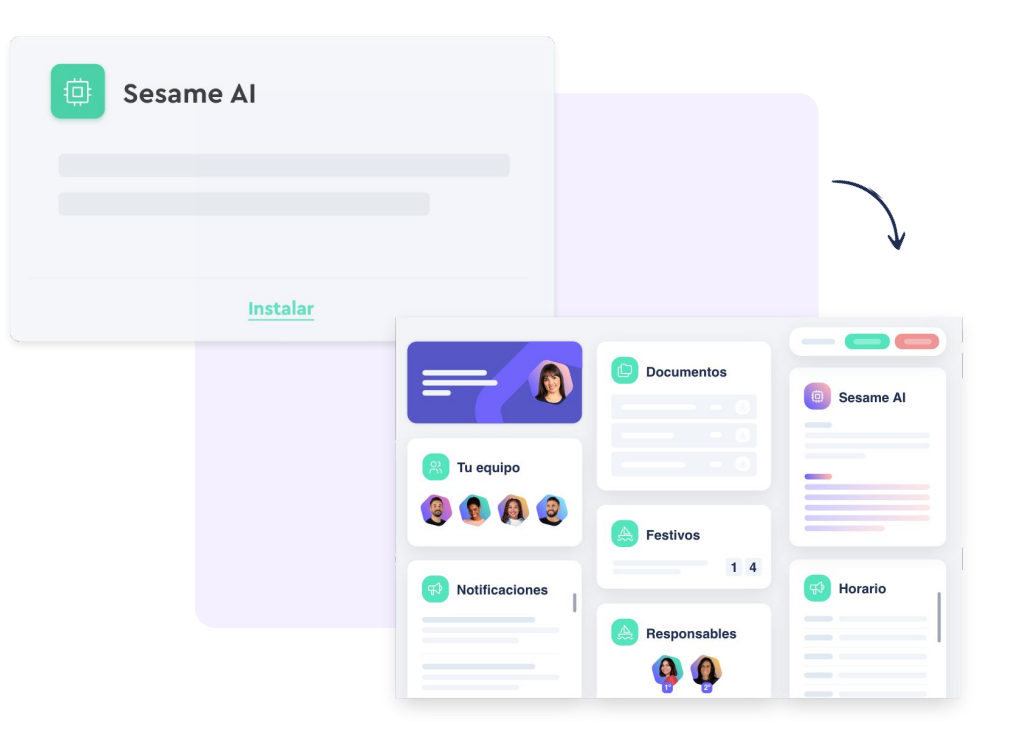

# **Cómo funciona el chat de Sesame AI**

En la barra lateral derecha de tu panel, podrás entablar una conversación directamente con la Inteligencia Artificial de Sesame.

Para una mayor experiencia, amplia el cuadro de diálogo o ábrelo en pantalla completa.

Observa que aparecen algunas opciones y ejemplos por defecto (prompts), pero **puedes iniciar una conversación con Sesame AI sobre cualquier tema**. La Inteligencia Artificial de Sesame te ofrecerá una respuesta sobre la cuestión que le plantees y además te facilitará **tres alternativas con cada respuesta**.

Recuerda que también tienes un histórico de todas tus conversaciones con Sesame AI para consultar cuando lo necesites.

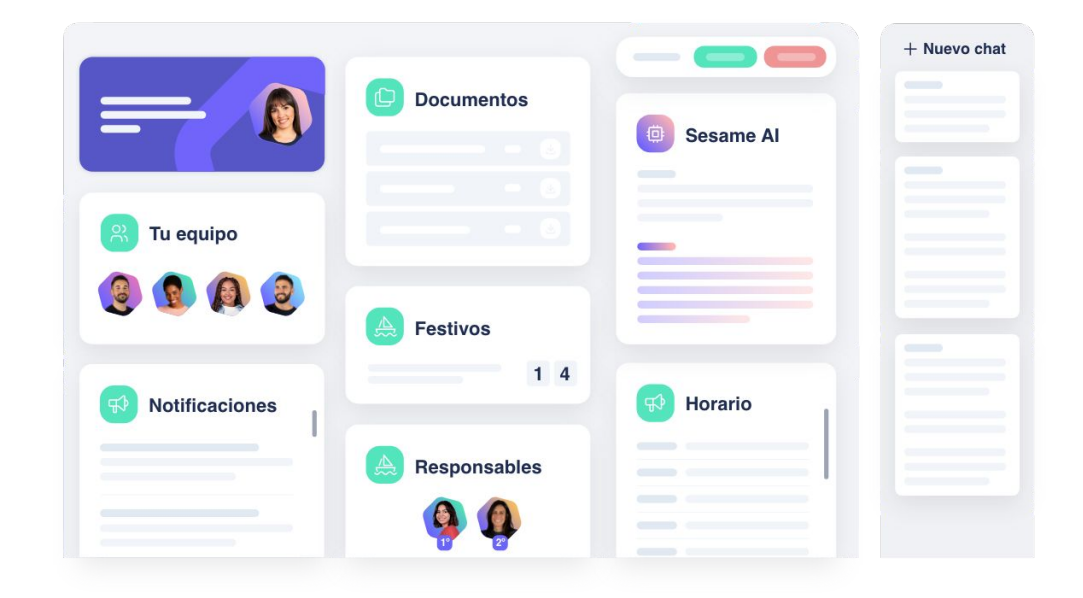

### **Acciones en Sesame desde el chat**

Sesame AI te da la opción de convertir los resultados de la conversación en **comunicados, evaluaciones u ofertas de trabajo**, entre otras muchas cosas.

Con cada respuesta, indica a Sesame AI cómo abrirlo, si como un comunicado, una evaluación o una oferta de trabajo.

Para ello, es importante que tengas instaladas las funcionalidades de **Comunicación Interna, Evaluaciones y Reclutamiento. \*Disponibles en planes HR, a partir de Starter**

Si eliges abrir el contenido como un comunicado, Sesame AI te redirigirá a la pantalla para compartir el comunicado con todo tu equipo.

Por otro lado, si decides abrirlo como evaluación o como oferta de trabajo, serás redirigido a la pantalla o bien para compartir una evaluación o bien para colgar en tu portal de empleo la oferta de trabajo.

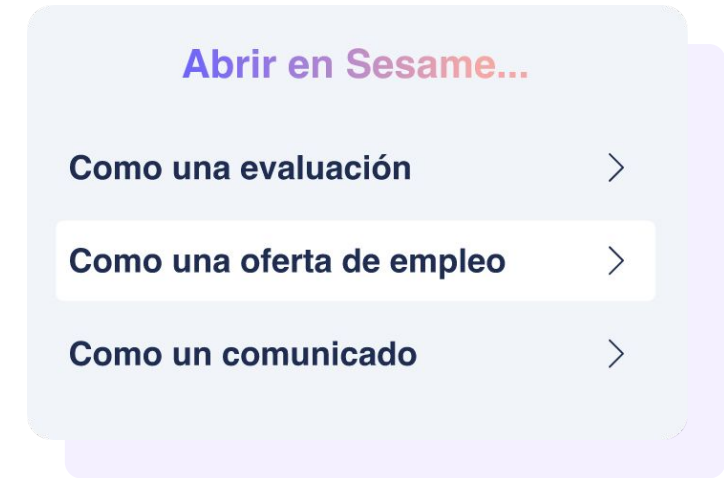

#### **Sesame AI te ofrece ejemplos y un listado de tus favoritos**

Sesame te propone varios ejemplos o *prompts* sobre cada tipo de contenido. Para ello, deberás **abrir Sesame AI en pantalla completa**.

Una vez accedas, observarás en el menú lateral izquierdo varias ideas que te propone Sesame sobre Comunicados, Evaluaciones, Ofertas de trabajo, otros y Recursos humanos. Si pinchas en cada uno de ellos, encontrarás varios ejemplos que te pueden servir.

#### **Elige tus mensajes Favoritos**

En esta pantalla también encontrarás una sección de **"Mis Favoritos"**. Cuando le hagas una pregunta o petición a Sesame AI, podrás marcar el mensaje como favorito pinchando en el icono de la estrella que aparece a la derecha de la pregunta.

Al acceder a la sección de "Mis Favoritos", verás aparecer todos los mensajes que hayas marcado como favorito sin necesidad de buscar en el Historial.

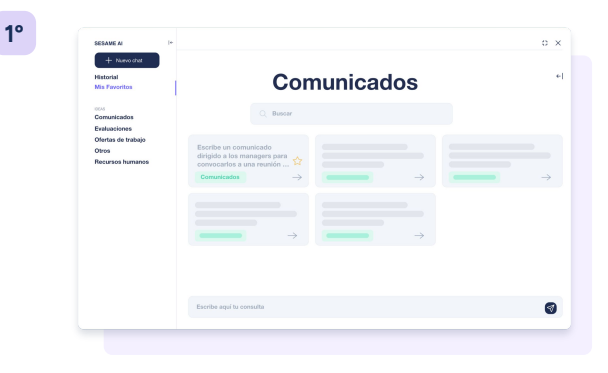

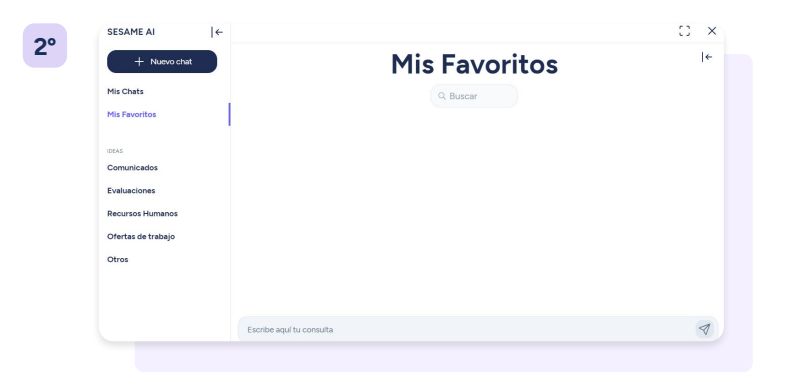

## **Análisis de resultados con Sesame AI**

Además de en la barra lateral derecha, podrás encontrar Sesame integrada en algunas secciones de análisis como en los resultados de las Evaluaciones o en la funcionalidad de People Analytics. Obtén análisis exhaustivos en apenas segundos.

En las funcionalidades de **Evaluaciones** y **People Analytics**, hay una gran cantidad de estadísticas. Para obtener conclusiones sobre todos esos datos, puedes pedir a Sesame AI un informe de resultados. Tan solo debes pinchar en este icono ( ((d) y la Inteligencia Artificial hará el resto.

Al momento tendrás disponible un resumen sobre los datos analizados con posibles acciones a desarrollar e incluso recomendaciones para reforzar aquellos puntos más negativos. Además, puedes pedir tantos análisis como desees.

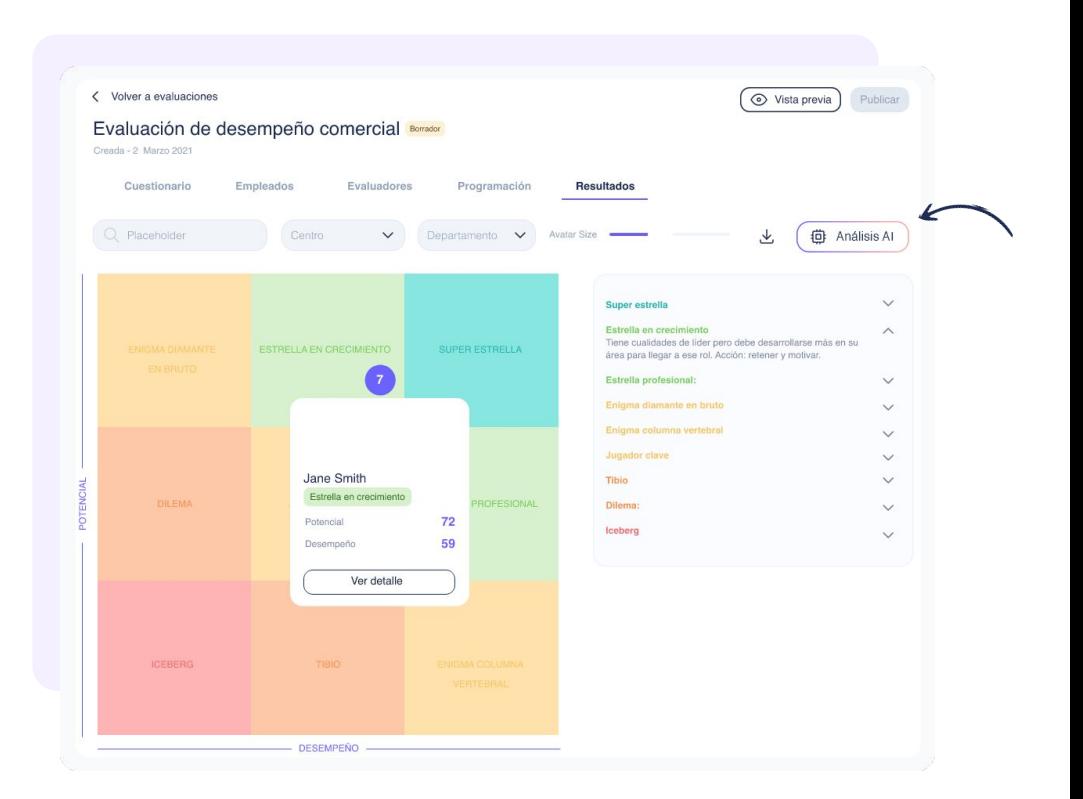

# Grow your company Empower your team!

¿Todavía tienes alguna pregunta por responder? En nuestro [Help Center](https://help.sesamehr.com/es) encontrarás muchas cuestiones resueltas. En caso de no ser suficiente, ¡nos encantaría escucharte!

Escríbenos, responderemos lo antes posible: **[soporte@sesametime.com](mailto:soporte@sesatime.com)**